# **District Level**

- 1. Enter Legal Holiday's at District Level
	- a. Only enter [Legal Holiday](#page-3-0) Event Type ON the date the actual Holiday is observed Days surrounding should be the "[Other Non-Attendance Day](#page-3-1)" Event Type. For example – district has Wed-Fri for Thanksgiving – Label Thursday as Legal Holiday of Thanksgiving – Wednesday and Friday will be labeled as Other Non-Attendance Day – can have the title read Thanksgiving Recess, etc.
		- i. Click Display on Parent and Student Portals, if desired.
		- ii. If an Other Non-Attendance Day is to be created only in specific buildings, either create a '[Building Level](#page-3-2)' event at district level or go to the building and create the event there.
		- iii. These events may only be edited at the building level.
- 2. Enter [Superintendent Conference Days](#page-4-0) at District Level
	- a. Pay close attention to see if any dates should be entered at specific schools
	- b. Only Enter the first 4 Superintendent Conference Days as that Calendar Event Type if your district has more than 4 listed, create the rest as "Other Non-Attendance Day"
		- i. Click Display on Parent and Student Portals, if desired.
- 3. Enter [Vacations and Misc. Days](#page-5-0) off
	- a. These will be considered Other Non-Attendance Days Event Types– Label in Description how the district has it on their calendar
		- i. Enter type as "Other" with a timeframe of 1am-11pm with date span
		- ii. Date range should NOT span over the weekend. Add an event for each week
	- b. If day off is for [Specific Building](#page-3-2) select "Building Level" and chose the building(s) in which the event should be applied to
		- i. Click Display on Parent and Student Portals
- <span id="page-0-0"></span>4. Enter [SA129 Semesters](#page-6-0)
	- a. IF a district has any Superintendent Conference Days prior to the first day of school, start the SA129 Semester 1 when the Superintendent Conference Days Start – otherwise, start on the first day of school for the district. SA129 Semester 1 will usually end the last Friday in January.
	- b. SA129 does not have to correspond with building semesters or MPs this is a district level event and used for the SA129 report only.
	- c. Start SA129 Semester 2 the Monday after the end of SA129 Semester 1.
- 5. Enter [BEDS Day Calendar Event](#page-7-0) at District Level this is the first Wednesday in October
- <span id="page-0-1"></span>6. [NYS Assessments](#page-7-1) (Math & ELA 3-8) must be set up at District Level and pushed out to the building level.
	- a. Add Assessment to District Level click Building Level and select the buildings in which NYS Assessments should be displayed (according to MP Spec Form and District Calendar)
	- b. These events can now only be edited within the building they exist.

# **[Building Level](#page-8-0)**

- 7. Verif[y Semester](#page-8-1) and [Marking Period Dates](#page-8-2) Based on MP Spec Form.
	- a. If there are no Semester or MP Dates school set up has not been completed, the exact dates can be entered at this time. Path: Scheduling > School Setup
	- b. Edit Dates for Semesters and Marking Periods. Add Grade Entry Dates per MP Spec form on Marking Period events (not needed for Semesters)
	- c. Make sure there are no gaps between semesters (excluding weekends) or overlaps, as daycodes are assigned based on semester dates.
- 8. Add [Progress Report Events](#page-9-0) along with Grade Entry Dates per MP Spec Form (if applicable).
	- a. Default labeling UNLESS OTHERWISE STATED
		- i. Trimesters: PR1, PR2, PR3
		- ii. Quarters: 05wk, 15wk, 25wk, 35wk
- <span id="page-1-0"></span>9. Enter [Regents Exams](#page-9-1)
	- a. There are two types of Regents days:
		- i. [Regents Attendance Days](#page-9-2) Attendance is taken for all students and those taking the exam are pulled out of class. These days are not counted on the SA129 as all students are in attendance.
		- ii. [Regents Days](#page-10-0) Attendance is not taken for all students, only those taking the exam will be in school.
	- b. January Regents Usually all students will be in attendance so the calendar type will be "Regents Attendance Day" with associated grade levels
		- i. These Regents exams take place the last week in January.
		- ii. This event type does not count toward the 180 days in session on the SA-129
	- c. June (first week) Usually is the calendar type "Regents Attendance Day" with associated grade levels
		- i. The first week in June is typically when newer Regents Exams are administered.
	- d. June Regents Calendar Type "Regents Days" with associated grade level including UGS and GED
		- i. Check the NYS Ed Department for Regents Dates
		- ii. No State examinations will be administered on the Juneteenth holiday.
		- iii. The last Friday in June will be a Rating Day; no State examinations will be administered on this date.
			- 1. This day should have a "Regents Days" type event entered with the event name of 'Rating Day'. This is nominally for the scoring of the Regents Exams.
- <span id="page-1-1"></span>10. Add [Mid Term and Final Exam](#page-11-0) if indicated by the district.
	- a. Mid Term (MT) add Event outside last semester on the calendar.
		- i. Add Grade Entry Dates.
	- b. Final Exam (FE) add Event outside last semester on a separate day from MT
	- c. Grade Entry for FE is determined by the last marking period for a particular course.
		- i. Exampe:  $1<sup>st</sup>$  Semester half year course, grade entry determined by last MP in  $1<sup>st</sup>$  Semester.

# <span id="page-1-2"></span>11. Ru[n Day Code Generator](#page-11-1)

- a. The 'Day Code Generator' can be run only for future school days, adjusting past/current dates, can be done individually through the 'School Days' calendar.
- b. Take note to see how each building sets up their day codes per semester and if the semesters will restart the daycode pattern or continue the day pattern from the previous semester. If not indicated, follow previous semester pattern. Also, set by day of week if indicated (ex M-F)
- c. Bell Times are also assigned to days having a daycode, alternate bell schedules can be assigned by day of week or daycode under '[Generate Options](#page-11-2)'
- d. Alfred Almond (Monday) and Prattsburgh (Friday) have alternating day codes (1, 2) manually adjust as needed.

# **Unplanned Days**

- Unplanned Days off will always have an "[Other Non-Attendance Day](#page-3-1)" in the Type, except for Snow Day, label the event as No School – in description – you can write why the school had an unplanned day off.
- Label the event as Emergency, Weather, or Other

## **Entering Calendar Event types:**

<span id="page-3-0"></span>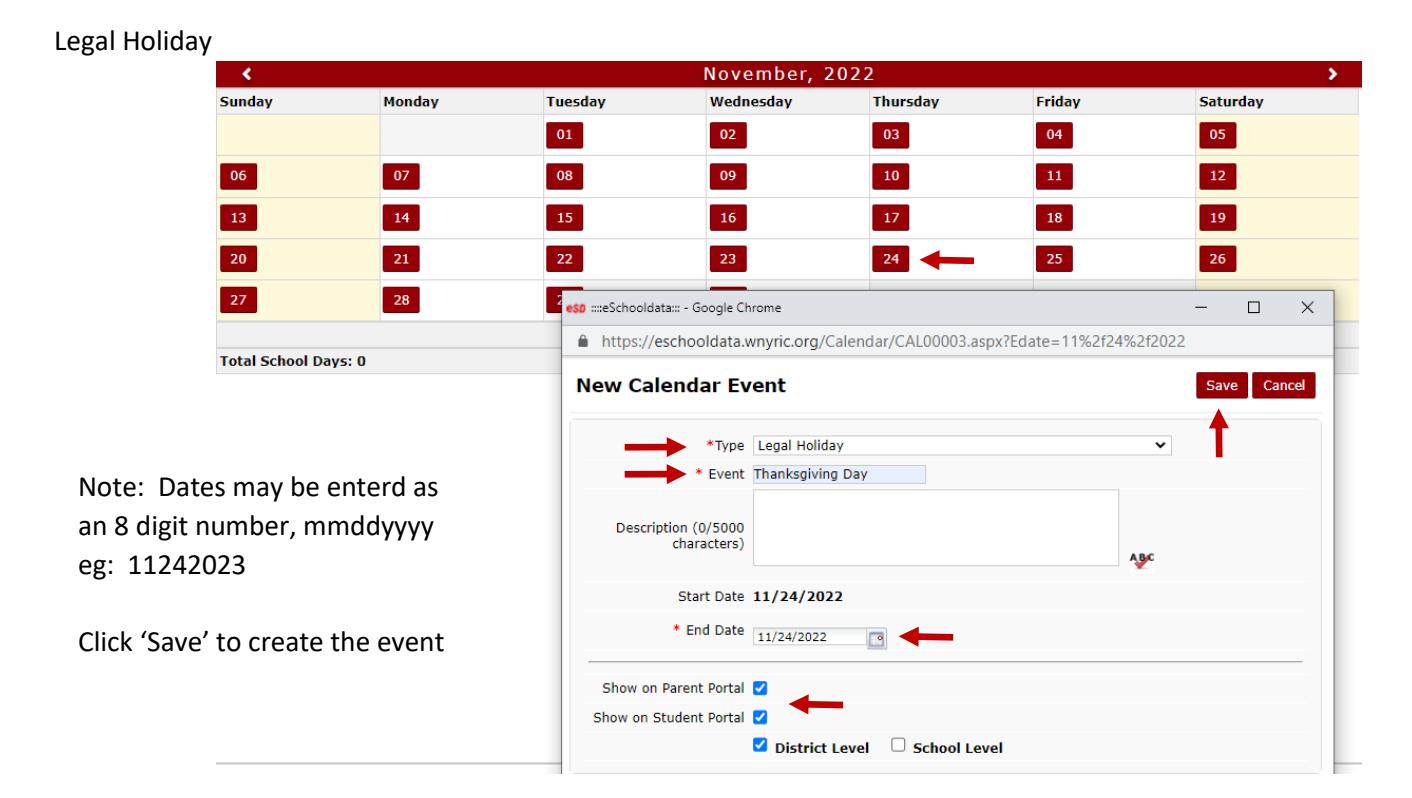

## <span id="page-3-1"></span>Other Non Attendance Day (District Level)

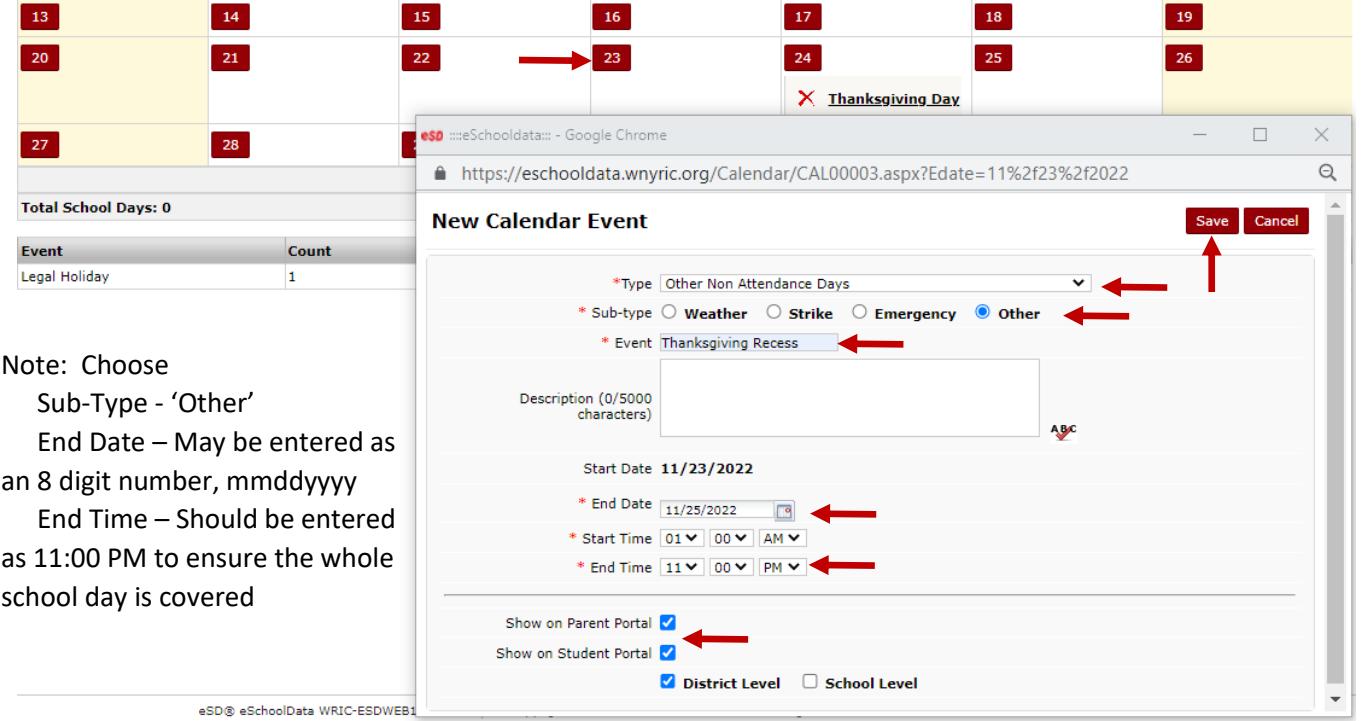

Click 'Save' to create the event

<span id="page-3-2"></span>Other Non Attendance Day (Building Level)

Can be created as a building level event at the district level or go to the building and create the event there.

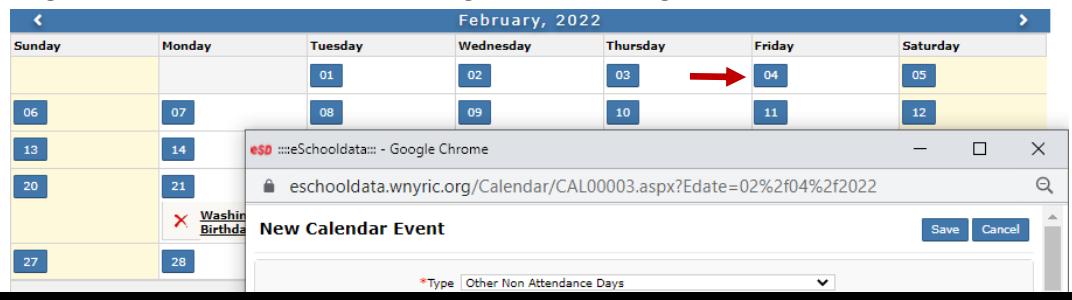

Note: Choose Sub-Type - 'Other' End Date – May be entered as a 8 digit number, mmddyyyy End Time – Should be entered as 11:00 PM to ensure the whole school day is covered More than one building may be selected

Click 'Save' to create the event in each building selected.

<span id="page-4-0"></span>Superintendence Conference Days (District Level)

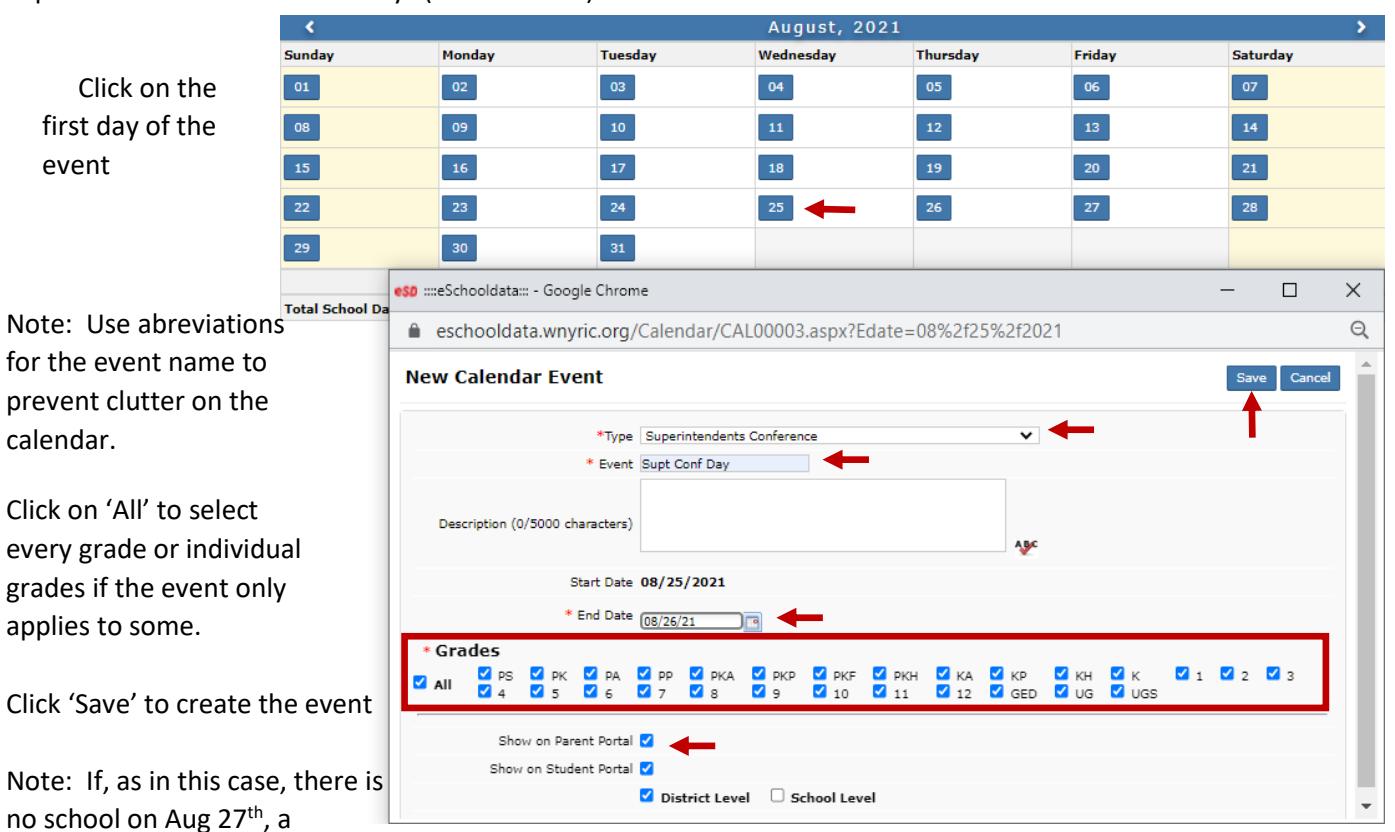

'No School', Other Non Attendance Day event should be created to insure a daycode is not created in error.

# <span id="page-5-0"></span>Vacations, Misc Days Off (District Level)

The calendar would now look

like this

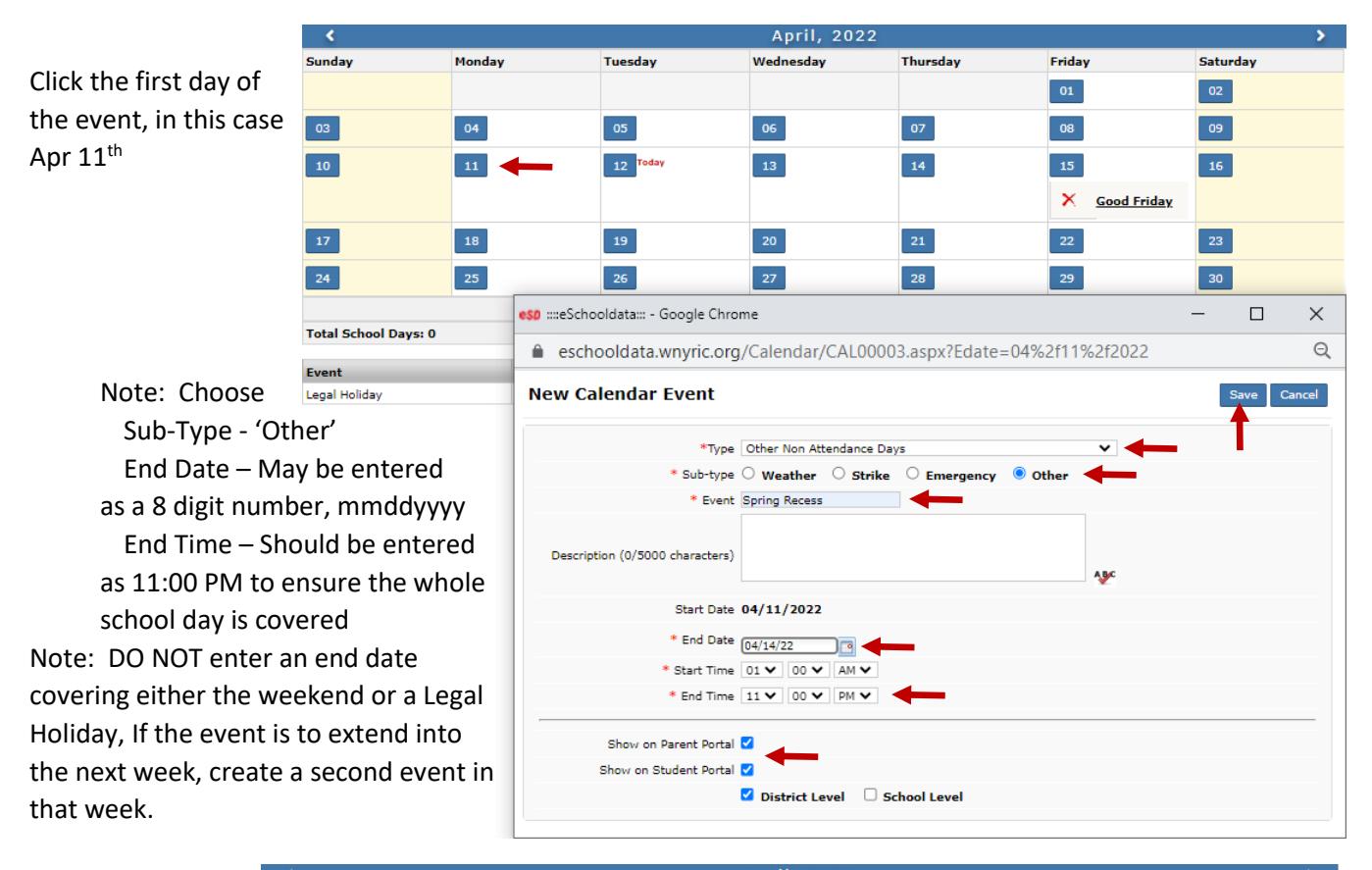

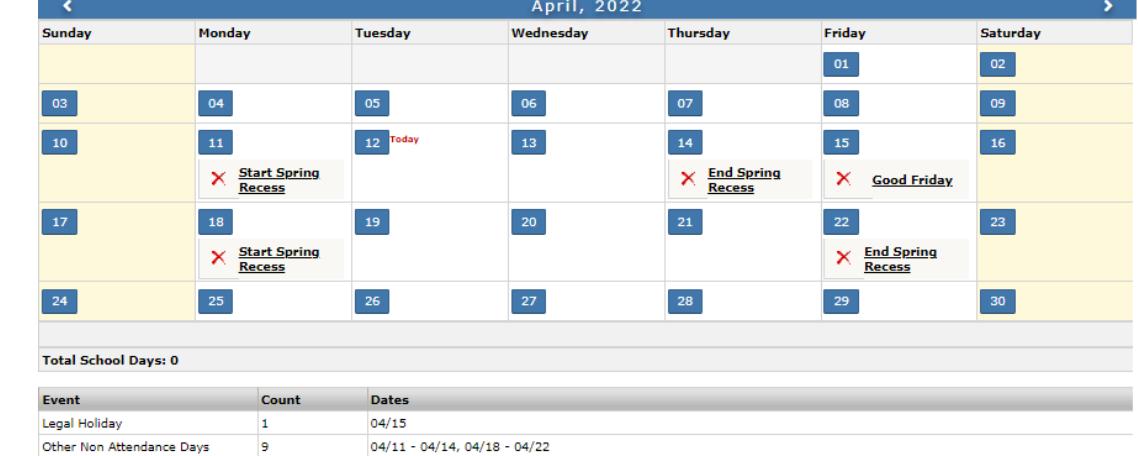

<span id="page-6-0"></span>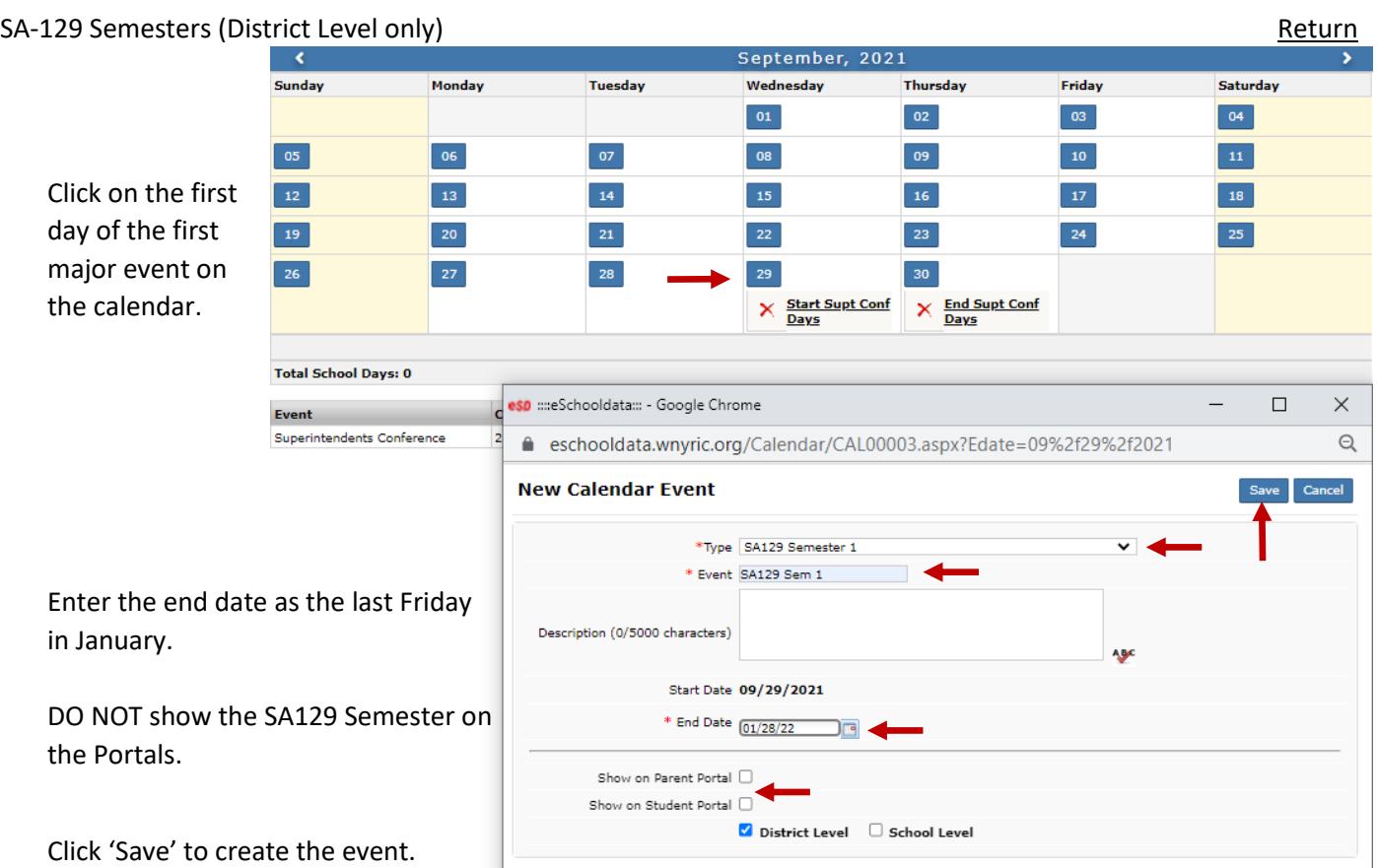

![](_page_6_Figure_1.jpeg)

Click 'Save' to create the event.

## <span id="page-7-0"></span>BEDS Day Calendar Event (District Level only)

![](_page_7_Picture_1.jpeg)

Do NOT show this event on the Portals

Click 'Save' to create the event

#### <span id="page-7-1"></span>NYS Assessments (Math & ELA 3-8) Must be entered at District Level [Return](#page-0-1) April, 2022 Monday **Tuesday** Wednesday **Thursday** Friday Saturday ndav  $01$  $02$ Click on the first date the  $\frac{1}{105}$  $|04|$  $06$  $07$ 08 09 assessment will be  $\vert$  11  $\vert$  $\boxed{10}$  $\Box$ offered esp :::eSchooldata::: - Google Chrome  $\times$   $\frac{\text{Start Sp}}{\text{Recess}}$ ● https://eschooldata.wnyric.org/Calendar/CAL00003.aspx?Edate=04%2f05%2f2022  $\boxed{17}$ 18 **New Calendar Event** Can  $\times$   $\frac{\text{Start Sp}}{\text{Recess}}$ \*Type NYS Assessment Select 'NYS Assessment'  $\sqrt{24}$  $25$ \* Event NYS ELA Gr 3-8 from the dropdown and **Total School Days: 0** enter the event name Description (0/5000 characters) A<sub>B</sub> Event Cou Legal Holiday  $\mathbf 1$ Start Date 04/05/2022 Other Non Attendance Days l9 \* End Date 04/05/22  $\sqrt{2}$ Enter the 'End' date Show on Parent Portal Show on Student Portal Check to display the event on the Portals District Level & School Level All School Name Check 'School Level' and select the buildings  $\Box$ School-001 o WNYRIC High School for which the event will be displayed  $\Box$ WNYRIC North High School  $\Box$ WNYRIC Middle School  $\boxed{\Box}$ WNYRIC Intermediate School

 $\overline{\mathbf{z}}$ 

 $\blacksquare$ 

 $\overline{\mathbf{v}}$ 

WNYRIC-North Elementary

WNYRIC-South Elementary

**WNYRIC-East Elementary** 

 $\times$ 

 $\Theta$ 

Click 'Save' to create the event

#### <span id="page-8-0"></span>Building Level Events

#### <span id="page-8-1"></span>Semester Event

Note: Only the 'Sta and 'End' dates sho be edited

Make sure there ar no gaps between semesters as dayco are assigned based semester dates

![](_page_8_Picture_114.jpeg)

Sentember, 2021

## Click 'Save' to save any changes

![](_page_8_Picture_115.jpeg)

<span id="page-8-2"></span>Marking Period Event

edited

If editing MP start and end dates, make sure there is no overlap with previous or subsequent marking periods

Grade entry dates may span the entire marking period if desired

Usually the start date f will be sometime during the week before

marking period end date, the grade entry end date can extend into the next marking period, care should be taken to insure grade entry for different marking periods do not overlap to prevent teachers from entering grades in the wrong period.

Click 'Save' to save any changes

#### <span id="page-9-0"></span>**Progress Report Events**

![](_page_9_Picture_328.jpeg)

Click 'Save' to create the event

**Regents Attendance Days** All students are in attendance

Click on the date the Regents Exams will start

Select the event type 'Regents Attendance

Name the event, usually

Enter the last date exams will be given

Select the grades that will be taking the

Select to display on the

'Regents Exams'

#### <span id="page-9-2"></span><span id="page-9-1"></span>Regents Exams **Regents Exams** [Return](#page-1-0) and the second control of the second control of the second control of the second control of the second control of the second control of the second control of the second control of the s

Days'

exams

#### January, 2022  $\mathcal{A}$ Monday Tuesday Saturday **Sunday Wednesday Thursday** Friday  $\boxed{01}$  $\boxed{02}$ (4) DEFAULT 05  $(5)$  Default 06  $|07\rangle$ (6) DEFAULT 08  $|03\rangle$  $(3)$  DEFAULT 04  $\times$ **Snow Day**  $\boxed{09}$ (1) DEFAULT 11 (2) DEFAULT 12 (3) DEFAULT 13 (4) DEFAULT  $14$  $10<sup>°</sup>$ (5) DEFAULT  $15$ (3) DEFAULT  $\begin{array}{|c|c|c|}\n\hline\n22\n\end{array}$  $16$ 17  $18$  $(6)$  DEFAULT 19  $(1)$  DEFAULT  $20$  $(2)$  DEFALLT  $21$ eirthday of  $\boldsymbol{\times}$ **Movie Night**  $\times$ Martin Luther<br>King, Jr.  $\frac{(5)}{\text{alt}}$ <br>assembly  $(1)$  DEFAULT  $(4)$  Default  $|23|$ (3) DEFAULT  $27$  $28<sup>°</sup>$  $24$  $25$  $\boxed{29}$ DEFAUL  $26$  $\times$   $\frac{End SA129\; Sem}{1}$ esp ::::eSchooldata::: - Google Chrome  $\Box$  $\times$  $\ominus$ ● https://eschooldata.wnyric.org/Calendar/CAL00003.aspx?Edate=01%2f25%2f2022  $(6)$  DEFAU  $30<sub>o</sub>$ 31 **New Calendar Event Start Semester 2** X Start 25 Week \*Type Regents Attendance Day  $X$  Start MP3 \* Event Regents Exams **Total School Days: 19** Description (0/5000 characters) A<sub>SH</sub> Event  $\qquad \qquad$ Count Start Date 01/25/2022 Legal Holiday<br>SA129 Semester 1 28 \* End Date 01/28/2022 Marking Period 29 \* Grades **Progress Report**  $\mathbf{1}$ Other Non Attendance Days **ZAII** OS **Z** 9 **Z** 10 **Z** 11 **Z** 12 **Z** UGS Event Show on Parent Portal Show on Student Portal

Portals

Click 'Save' to create the event

Note: This event type does not count toward the SA-129 days in session as all students are in attendance.

<span id="page-10-0"></span>Regents Days **Example 2** Only students taking the exams are in attendance [Return](#page-1-0)

June, 2022  $\overline{\mathbf{c}}$ Sunday Monday Tuesday Wednesday Thursday Friday Saturday Click on the date the  $(1)$  DEFAULT 02  $(2)$  DEFAULT 03 (3) DEFAULT  $\begin{bmatrix} 0 & 0 \\ 0 & 0 \end{bmatrix}$  $|01\rangle$ exam period will begin X Regents Exam  $(6)$  DEFAULT 09 06  $(4)$  DEFAULT 07  $(5)$  DEFAULT 08 (2) DEFAULT  $11$  $\boxed{05}$  $(1)$  DEFAULT 10 Note: An event should  $\boxed{12}$  $13<sup>°</sup>$  $(3)$  DEFAULT 14  $(4)$  DEFAULT 15  $nT = 16$  $(6)$ **DEFAULT** 17  $(1)$  DEFAULT 18 be created for each week the exams will  $\begin{array}{|c|c|c|c|c|c|c|c|}\n\hline\n\hline\n\end{array}$   $\begin{array}{|c|c|c|c|c|c|}\n\hline\n\end{array}$   $\begin{array}{|c|c|c|c|c|}\n\hline\n\end{array}$   $\begin{array}{|c|c|c|c|c|}\n\hline\n\end{array}$   $\begin{array}{|c|c|c|c|c|}\n\hline\n\end{array}$   $\begin{array}{|c|c|c|c|c|}\n\hline\n\end{array}$   $\begin{array}{|c|$ be held. Also, the last  $X$  End MP4 Friday in June is  $|26|$  $\begin{array}{|c|c|}\hline 27 \\ \hline \end{array}$ eso :::eSchooldata::: - Google Chrome  $\overline{\phantom{0}}$ considered a separate ● https://eschooldata.wnyric.org/Calendar/CAL00003.aspx?Edate=06%2f15%2f2022 **Total School Days: 17** event and is called a **New Calendar Event** Event Count "Rating Day"(1) Legal Holiday  $\mathbf{1}$ **Marking Period**  $24$ \*Type Regents Days Regents Attendance Day  $\vert$ 1 \* Event Regents Exams Select 'Regents Days' for the event type Description (0/5000 characters) A B Enter the Event name, usually "Regents Exams" Start Date 06/15/2022 \* End Date 06/17/2022  $\Box$ Enter the 'End Date' \* Grades **ZAIL ZIS ZIS ZI** 10 ZI11 ZI12 ZIUGS Select 'All' grades Show on Parent Portal Show on Student Portal  $\sqrt{}$ 

Click 'Save' to create the event

Select to display on the Portals

Note: This event type DOES count toward the SA-129 days in session as only students taking the exams are in attendance.

The calendar should look something like this when the Regents Days have been entered

![](_page_10_Picture_231.jpeg)

 $\Box$ 

 $\times$ 

 $\mathbin{\vartriangleleft}$ 

<span id="page-11-0"></span>![](_page_11_Picture_165.jpeg)

# <span id="page-11-1"></span>Day Code Generator **Path: District > Calendar > Setup Daycode** [Return](#page-1-2)

Note: The Day Code Generator can only be run for dates in the future, adjustments to past/current dates can be done individually through the 'School Days' calendar or ask the eSchooldata Team to update them from the background. Any Semesters that are in the past will be greyed out. Make sure you are in the correct school year, this example is for a future school year.

![](_page_11_Picture_166.jpeg)

Select the daycode to be assigned to the first day of attendance on the calendar then select how the calendar is to transition to future semesters, in this example the 2<sup>nd</sup> Semester restarts the day code pattern.

This example shows that the 2<sup>nd</sup> Semester will start with the next daycode in the sequence from 1<sup>st</sup> Semester, if Sem 1 ends with a '3' daycode, Sem 2 will start with a '4' daycode.

Start Date 01/31/2023  $010203040506$ Day Code OR Follow day code from above semester

<span id="page-11-2"></span>Click 'Generate' (1) to fill the school calendar with daycodes, any non attendance event will be skipped over. The 'Default' bell schedule will also be attched to each attendance day. If there are regularly scheduled alternate bell schedules to be assigned by Daycode or Day of the Week click the 'Generate Options' (2) button.

# Options for assigning bell times by daycode Options for assigning bell schedule by Day of Week

![](_page_12_Picture_25.jpeg)

# Click on the icon to assign a bell schedule to that particular daycode/day of week

![](_page_12_Picture_26.jpeg)

Only one of the methods can be used

Here is the September 2022 calendar running the Daycode Generator assigning the 'Red' bell schedule to all Wednesdays.

![](_page_12_Picture_27.jpeg)